# **Radio**<br>MATRIX **Bookings QUICK REFERENCE GUIDE**

### Powered by Audio

in partnership with

**COMMERCIAL RADIO** 

Version 1.5

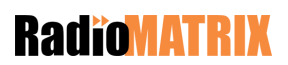

### **Contents**

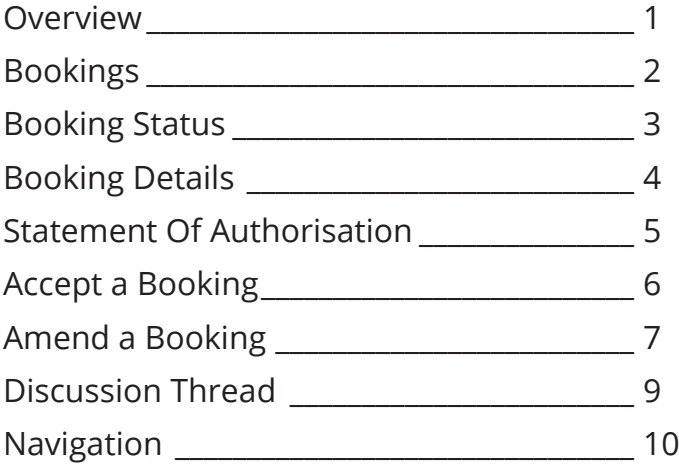

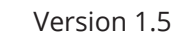

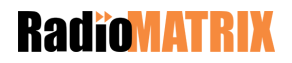

### **Overview**

Welcome to the RadioMATRIX Bookings Tool!

This is your quick reference guide for Bookings.

The RadioMATRIX Bookings tool provides the flexibility to customise individual elements of a Booking Request for contracted rate Clients.

Based on ongoing increases in functionality within RadioMATRIX this guide will be regularly updated and redistributed to you via your Change Champions.

If you have any feedback or additions you would like to suggest, please contact us at communications@radiomatrix.com.au

We hope you enjoy the using the new Booking tool!

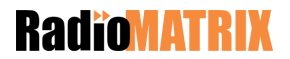

# **Bookings**

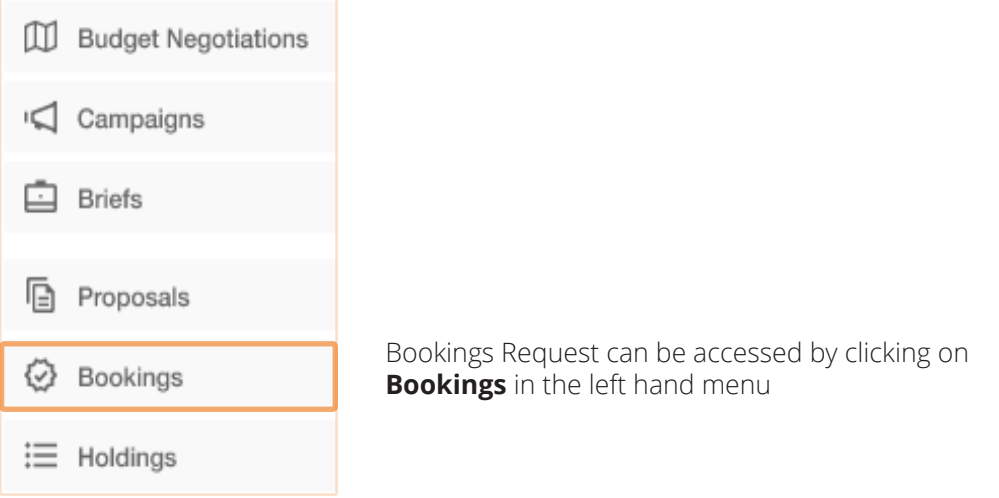

Home / Briefs

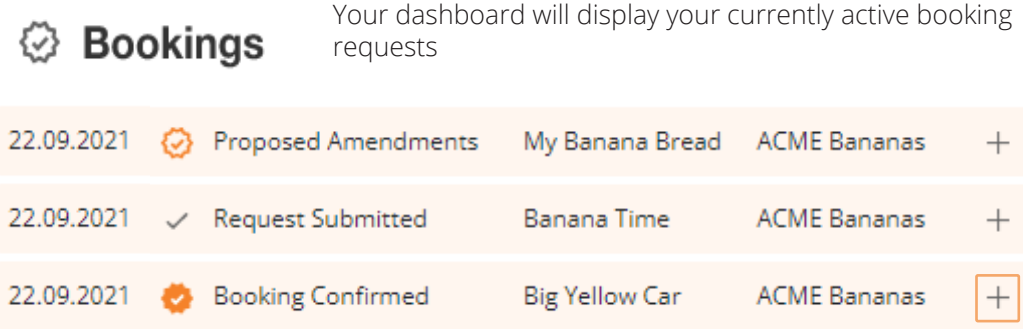

To view more information on a Booking, click the + symbol

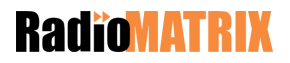

### **Booking Status**

When viewing your Bookings dashboard you will see the following booking statues.

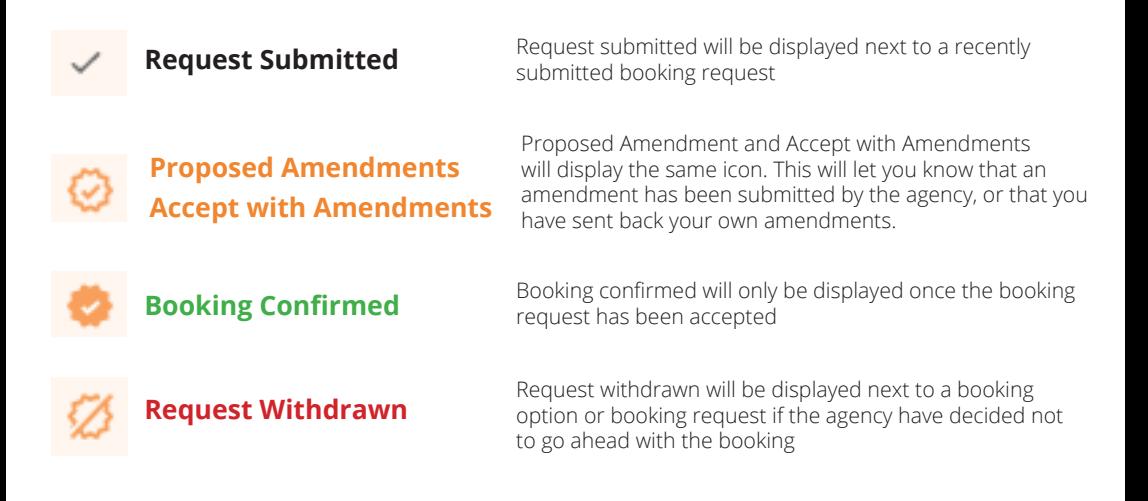

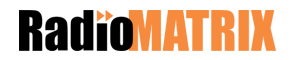

### **Booking Details**

Your dashboard will show a summmary of the booking including who it was submitted by and when, as well as any key reference numbers.

Any notes provided for the booking request can be found here

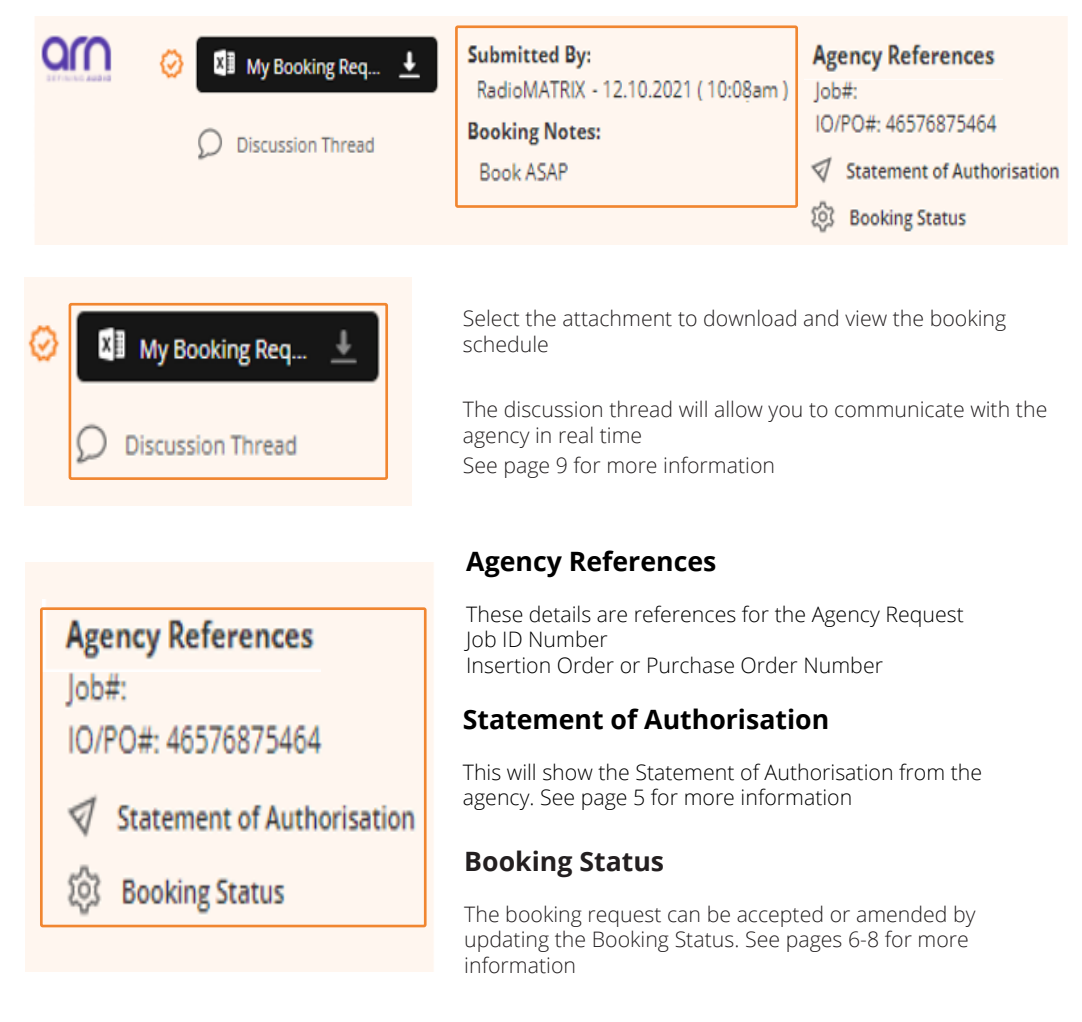

### **RadioMATRIX**

### **Statement Of Authorisation**

This is the authorisation from the agency to go ahead with the booking. Forward the Statement of Authorisation to the appropriate departments in line with your current business practices, i.e. Order Management or AirTime Management, using the Select Recipients text box.

Enter the email address of those you want to receive the Statement of Authorisation. The email addresses will need to be separated by a comma

#### ® AGENCY AUTHORISATION

Date: 12.10.2021 (10:08am)

I (RadioMATRIX) wish to submit this booking request (as per file(s) contained within), and confirm that I'm authorising the billing to RadioMATRIX

I acknowledge that I (RadioMATRIX) accept ARN Standard Advertising Terms and Conditions as amended from time to time and published at ARN T&C's except as otherwise varied by mutual agreement between RadioMATRIX and ARN.

Select Recipients (emails - comma delimited)

billing@arn.com.au,

#### **Send to Recipients**

Note: Email will contain a copy of the booking requested by the agency along with the agency authorisation and discussion thread of booking authorisation.

Once the email addresses have been entered, select **Send to Recipients**

### **RadioMATRIX**

*- 5 -*

×

### **Accept a Booking**

If you are all happy with the booking request, select the **Booking Status** to update the status

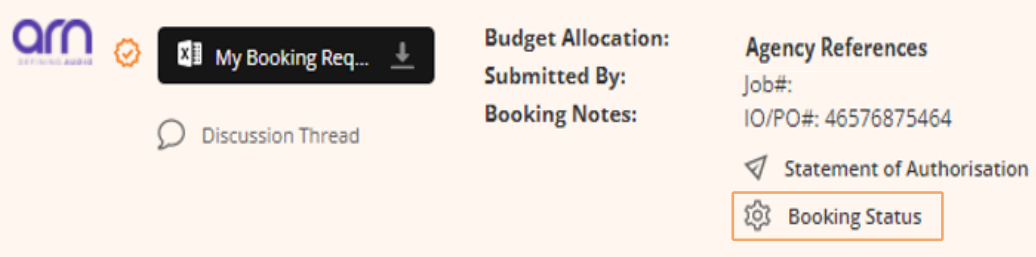

To accept the booking request in it's current state select **Agree to booking request, as supplied.**

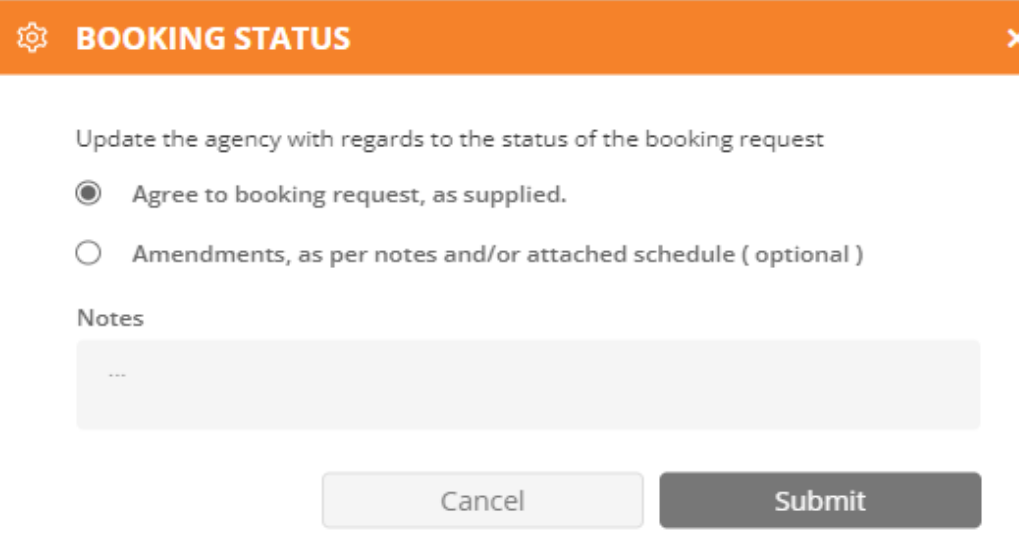

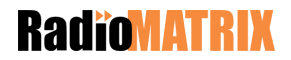

### **Amend a Booking**

If you need to make amendments to the booking request, select the **Booking Status**

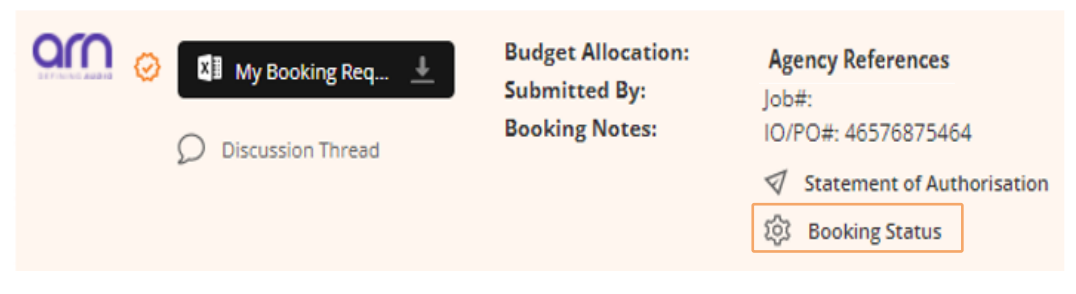

Select **Amendments, as per notes and/or attached schedule (optional)** then use the attach function to upload the updated booking schedule

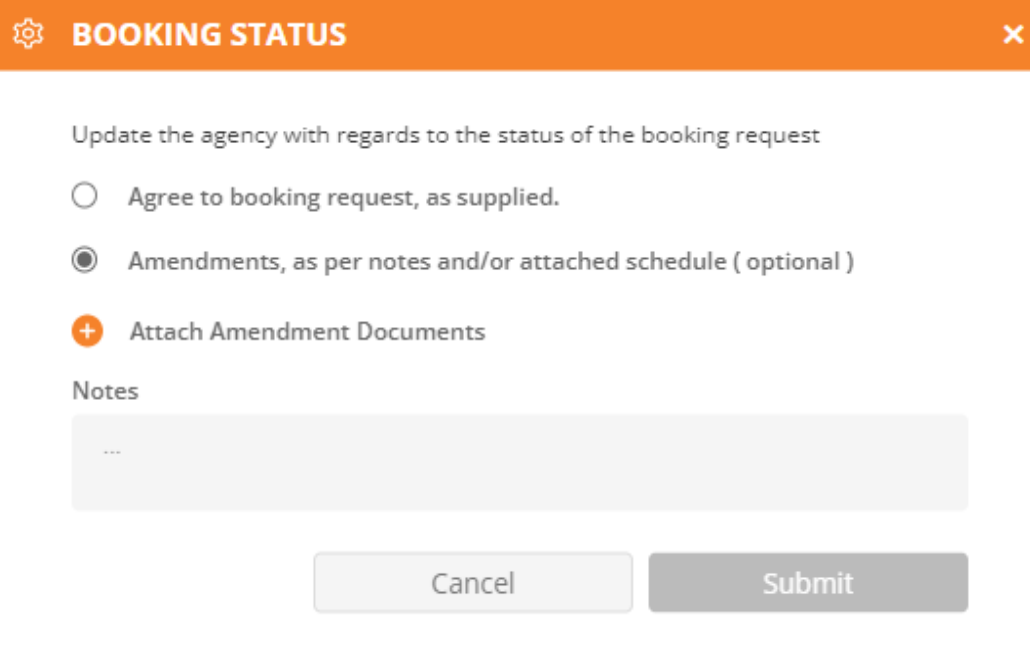

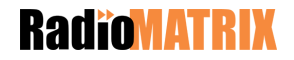

Once an amended booking request is upload and released to the Agency, you will be able to view it on your Bookings dashboard under Proposed Amendments

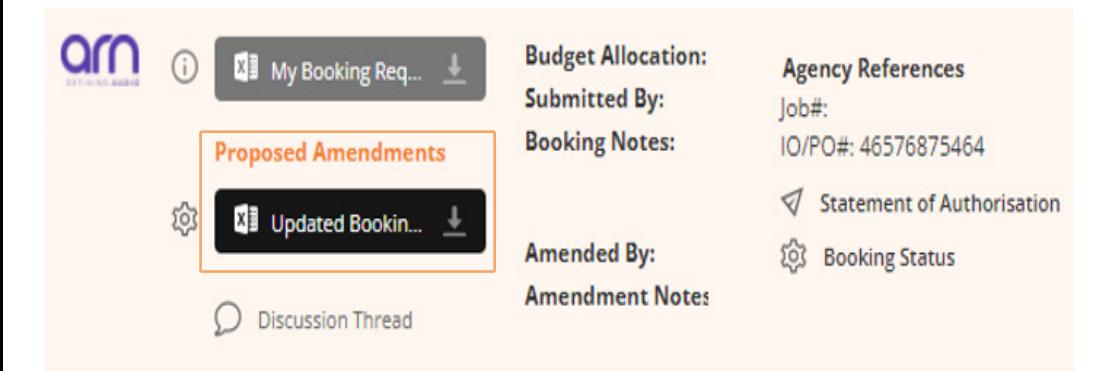

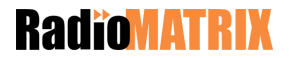

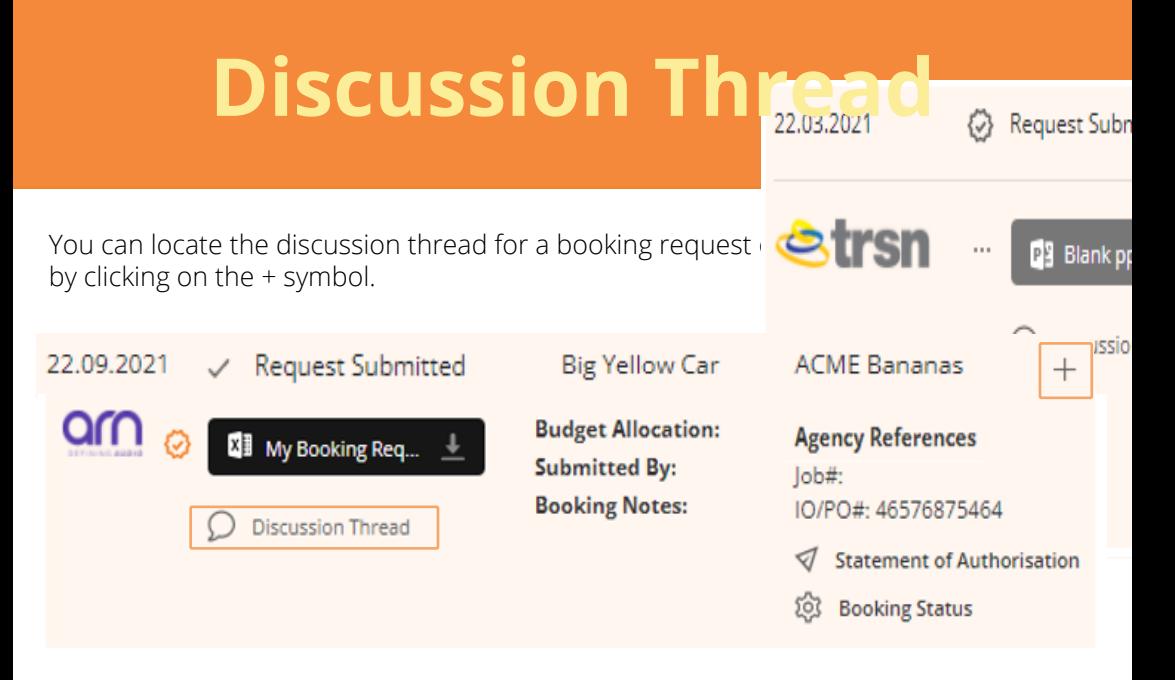

Use the discussion thread to talk to your agency counterparts about the booking request.

Messages are sent in real time and saved against the booking2f03.2021 reference.quest Subm

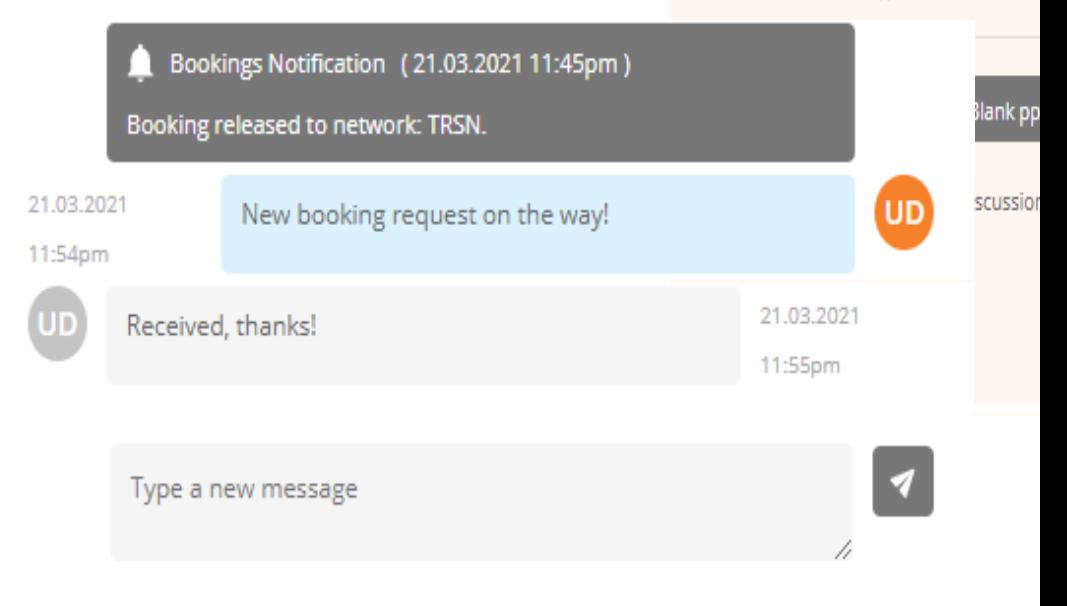

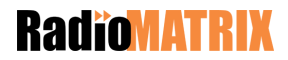

## **Navigation**

#### **Primary left hand navigation**

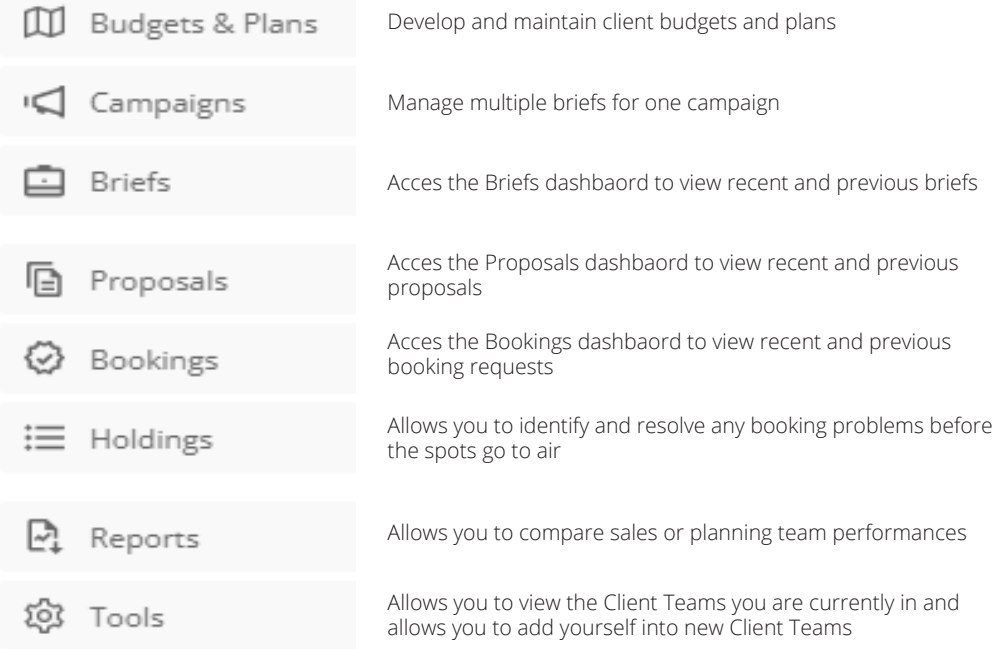

**Note:** Budgets & Plans, Campaigns, Holdings and Reports are still in development and are currently not available to use.

#### **Selection process**

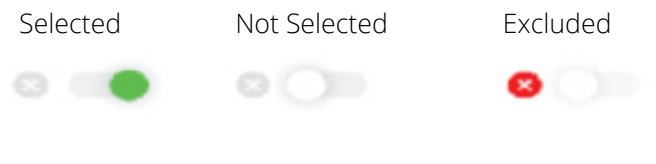

Some Selected (applicable if subgroups exist)

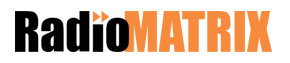

 $\circ$   $\bullet$   $\circ$ 

Powered by Powered by

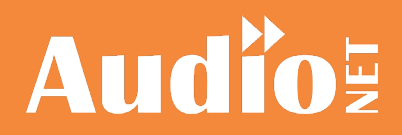

in partnership with in partnership with

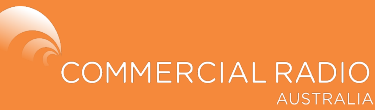